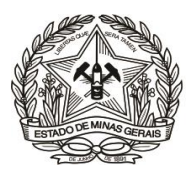

## **PASSO A PASSO PARA CONSULTA DE PAGAMENTO DE DAE (Instrução de Serviço DIRFIN - Portaria nº 4.351/PR/2019)**

# **Arrecadação de receitas administrativas do FEPJ - Créditos não tributários - U.O. 4.03.1/FEPJ -** (Serviços Diversos)

- **1)** Acessar o Portal (**[http://www.fazenda.mg.gov.br](http://www.fazenda.mg.gov.br/)**) da Secretaria de Estado de Fazenda de Minas Gerais SEF/MG e:
	- a. Clicar no link "**Emissão de DAE**";

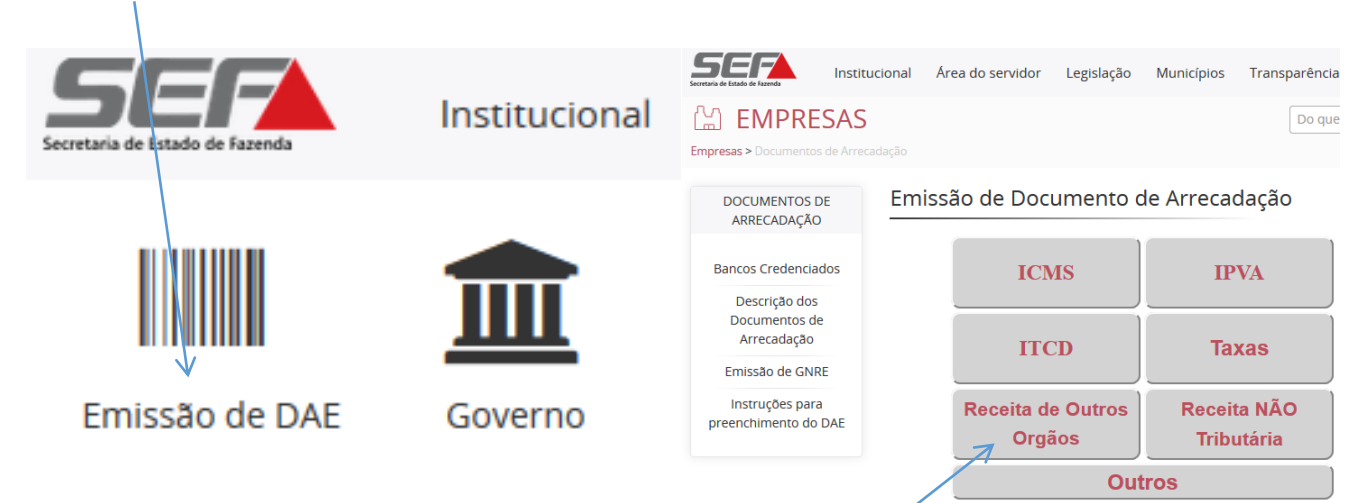

b. Em "**Emissão de Documento de Arrecadação**", clicar no link "**Receita de Outros Órgãos**";

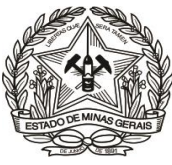

c. Clicar em "**Menu**", na tela "**Documento de Arrecadação – Receita Órgãos Estaduais";**

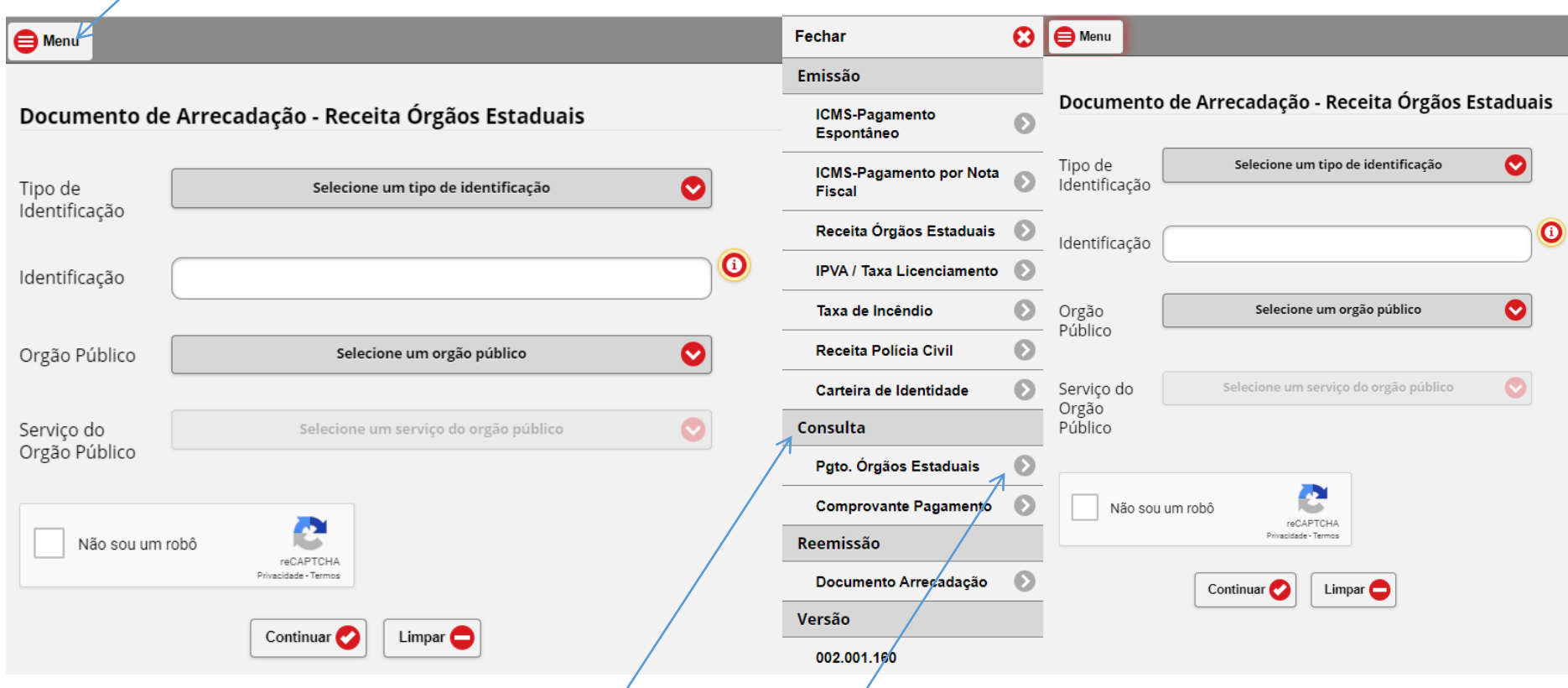

d. E, em seguida, escolher, no campo "**Consulta",** a opção "**Pgto. Órgãos Estaduais":**

Ou clique **[aqui](http://daeonline1.fazenda.mg.gov.br/daeonline/executeConsultaPagamentoDocumentoEstadual.action)** para ir direto ao link de acesso.

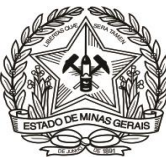

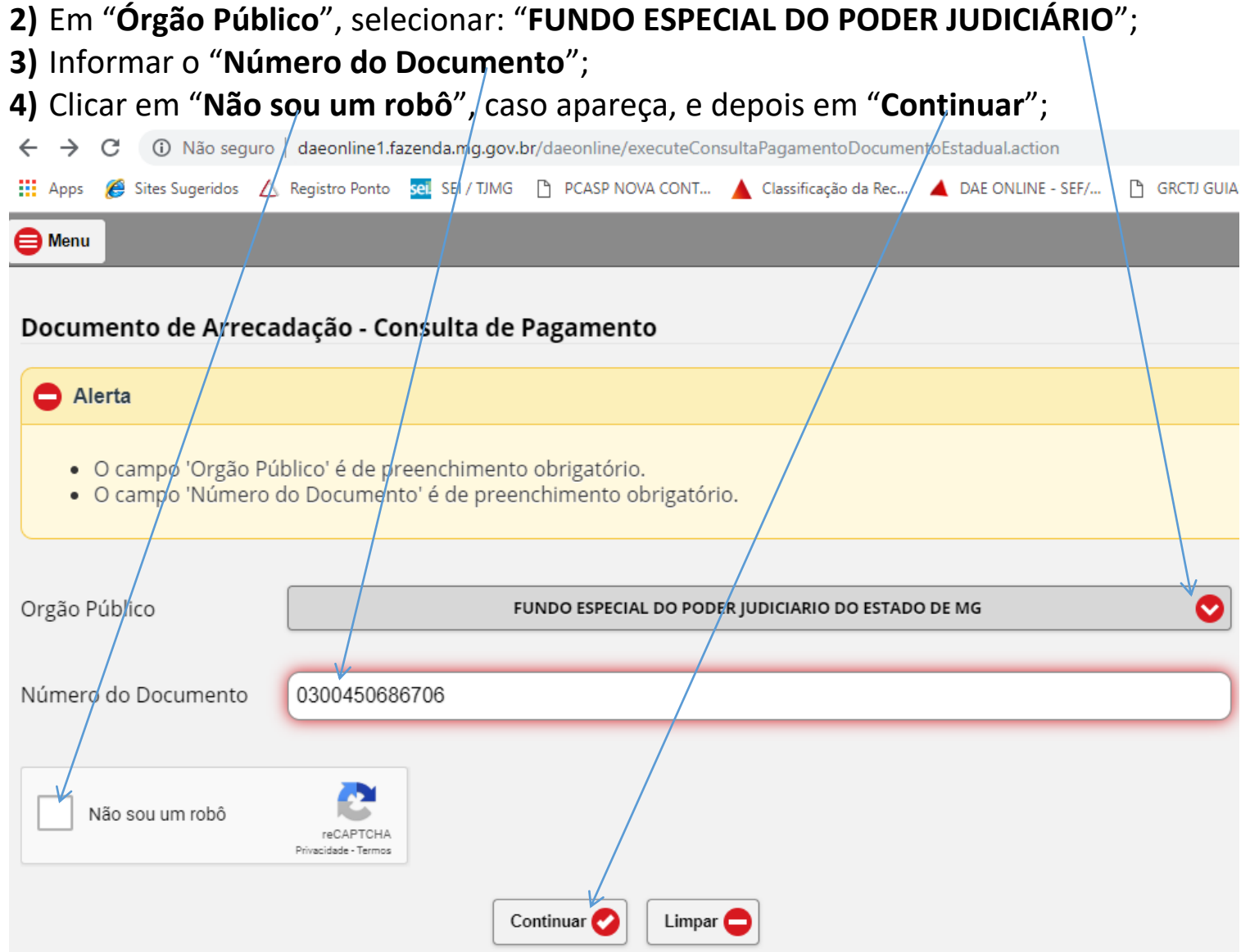

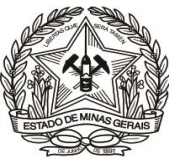

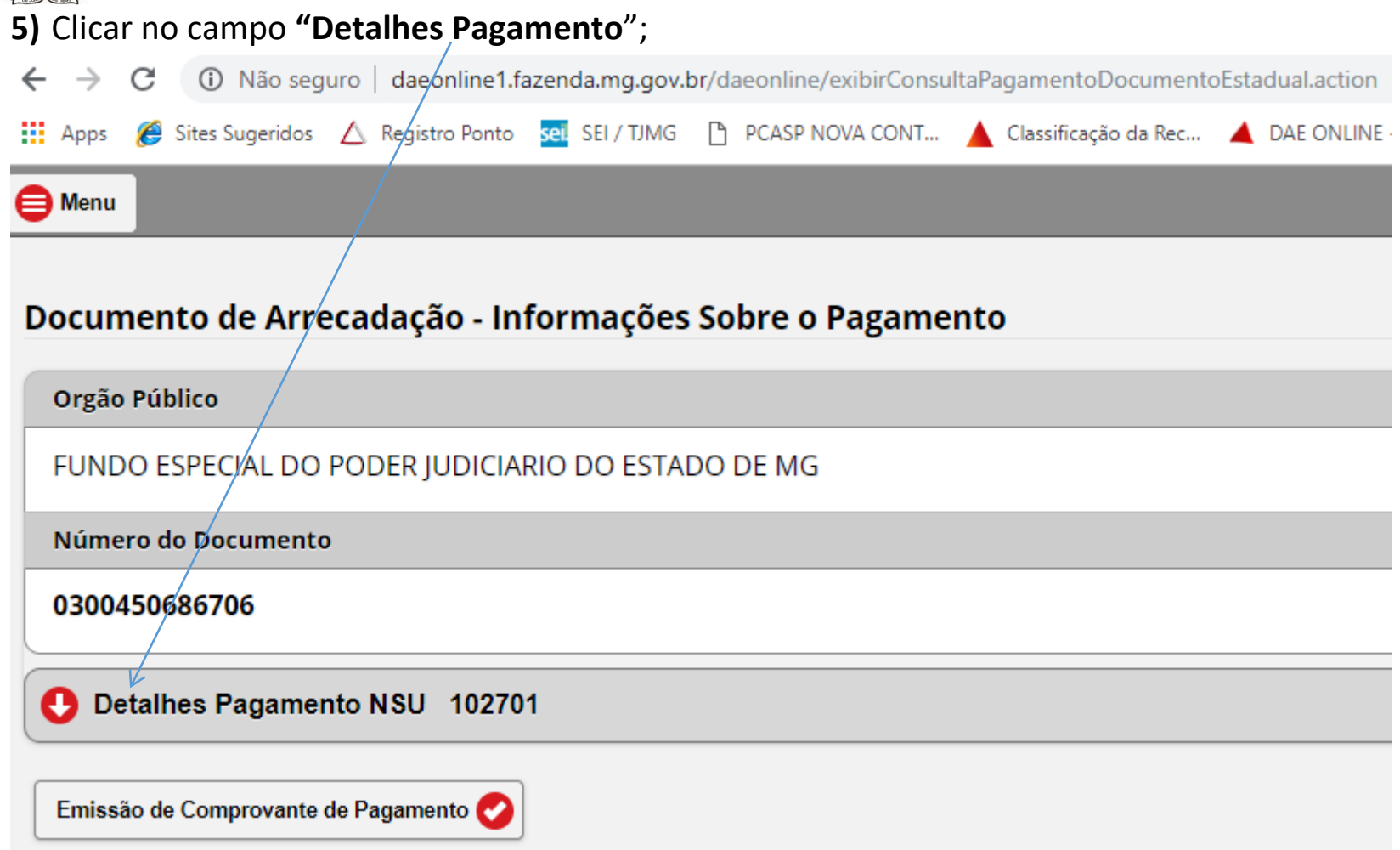

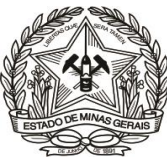

**6)** Clicar no campo "**Emissão de Comprovante de Pagamento**", para geração do comprovante (Vide "Autenticação").

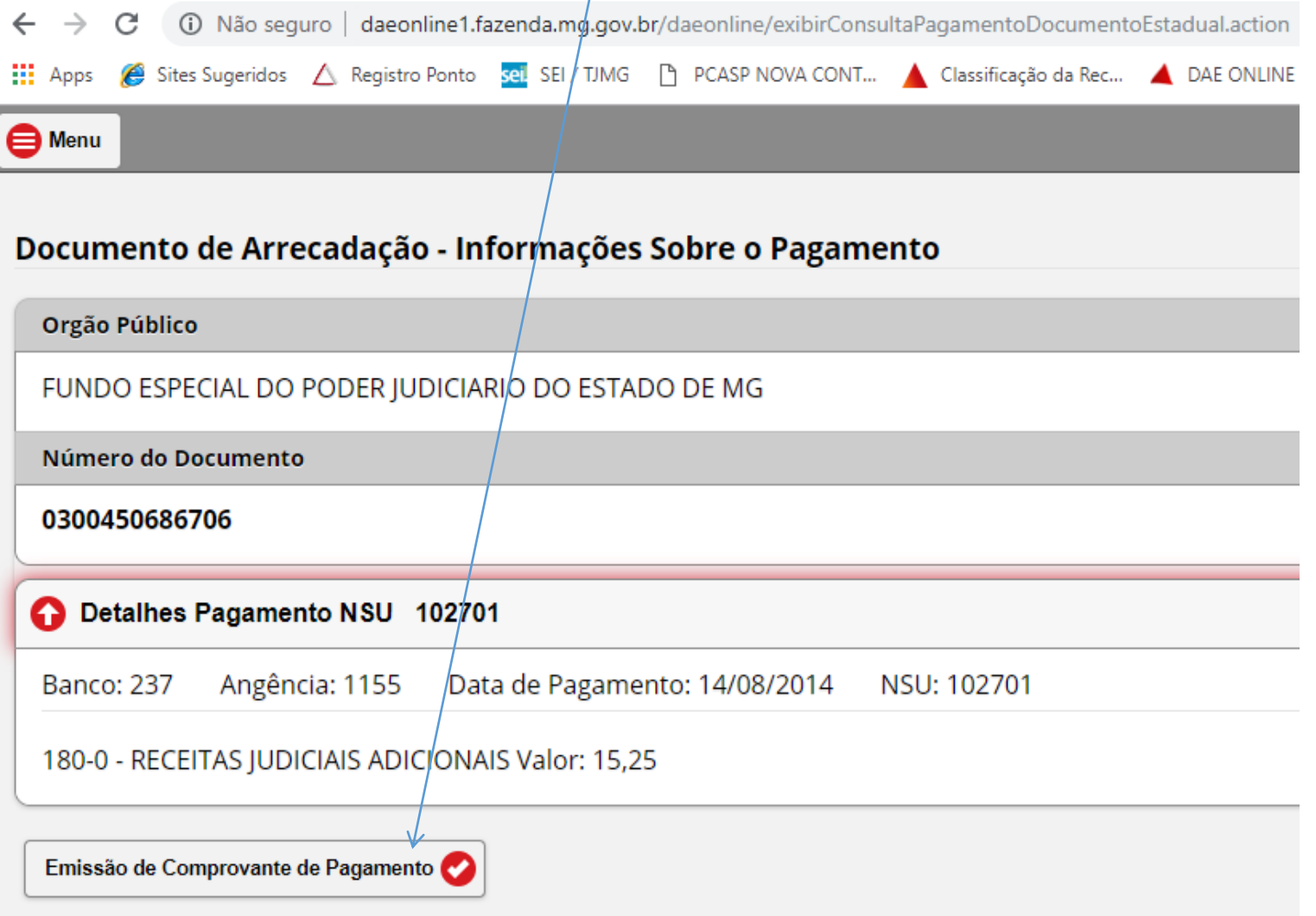